## Join a Zoom meeting (as a participant) from a computer

For you to join a meeting in Zoom, the host will first have to set up the meeting. Once the host starts the session, the participants can then join. Alternatively, the host can enable an option that allows users to join before the host arrives, but the meeting will still have to be set up in advance.

If you do not have Zoom installed on your computer, go to Getting started with Zoom on a computer.

There are two ways to join a meeting with the Zoom app: Automatically from a meeting invite or by manually entering the meeting info.

## AUTOMATICALLY FROM THE MEETING INVITE LINK

Click on the Zoom web link provided by the meeting host. This link is usually in the meeting invite on your calendar or in an email message. This should automatically put you into the meeting within Zoom.

## MANUALLY ENTERING THE MEETING INFO

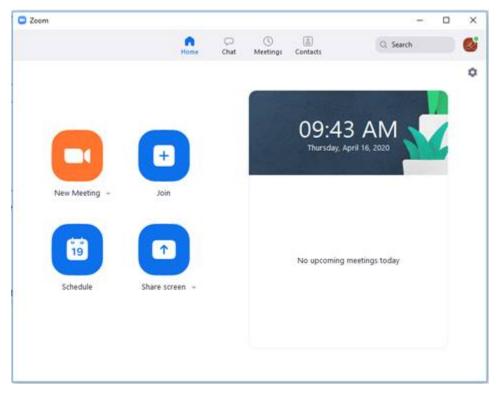

1. From the Zoom app home screen, click the **Join** button.

2. In the Join Meeting window, enter the meeting ID provided by the meeting host. This is usually found in the meeting invitation or an email message from them.

| Zoom                                   |      | ×      |
|----------------------------------------|------|--------|
| Join Meeting                           |      |        |
| Enter meeting ID or personal link name |      |        |
| Your Name<br>Juan Doe                  |      |        |
| Do not connect to audio                |      |        |
| Turn off my video                      |      |        |
|                                        | Join | Cancel |
|                                        |      |        |

- 3. Enter your first and last name in the **Your Name** field. NOTE: This should *not* be your Dakota County User ID!
- 4. Click Join.

When you first enter a meeting, you may be prompted to choose what method you'll use for your audio. You will have the choice of either doing it by phone or computer audio. Usually, just click on **Join with Computer Audio.**